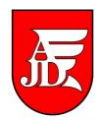

## **OBSŁUGA PRACY DYPLOMOWEJ W APD PRZEZ OPIEKUNA**

Instrukcja przedstawia czynności związane z obsługą pracy dyplomowej w systemie Archiwum Prac Dyplomowych, które są wykonywane przez opiekuna<sup>1</sup>

Częstochowa 05-05-2015

<sup>1</sup> Instrukcja sporządzona została na podstawie podręcznika "Archiwum Prac Dyplomowych. Podręcznik dla autorów prac, opiekunów i recenzentów." napisanego przez Łukasza Karniewskiego i Kamila Olszewskiego na Uniwersytecie Warszawskim

## **1. Krok 3 - akceptacja danych pracy**

Po zrobieniu przez studenta pierwszych dwóch kroków i przekazaniu pracy do zatwierdzenia na skrzynkę pocztową opiekuna powinien przyjść e-mail informujący o możliwości zweryfikowania danych pracy. Przykładowy taki e-mail przedstawiony jest na Rys. 1.

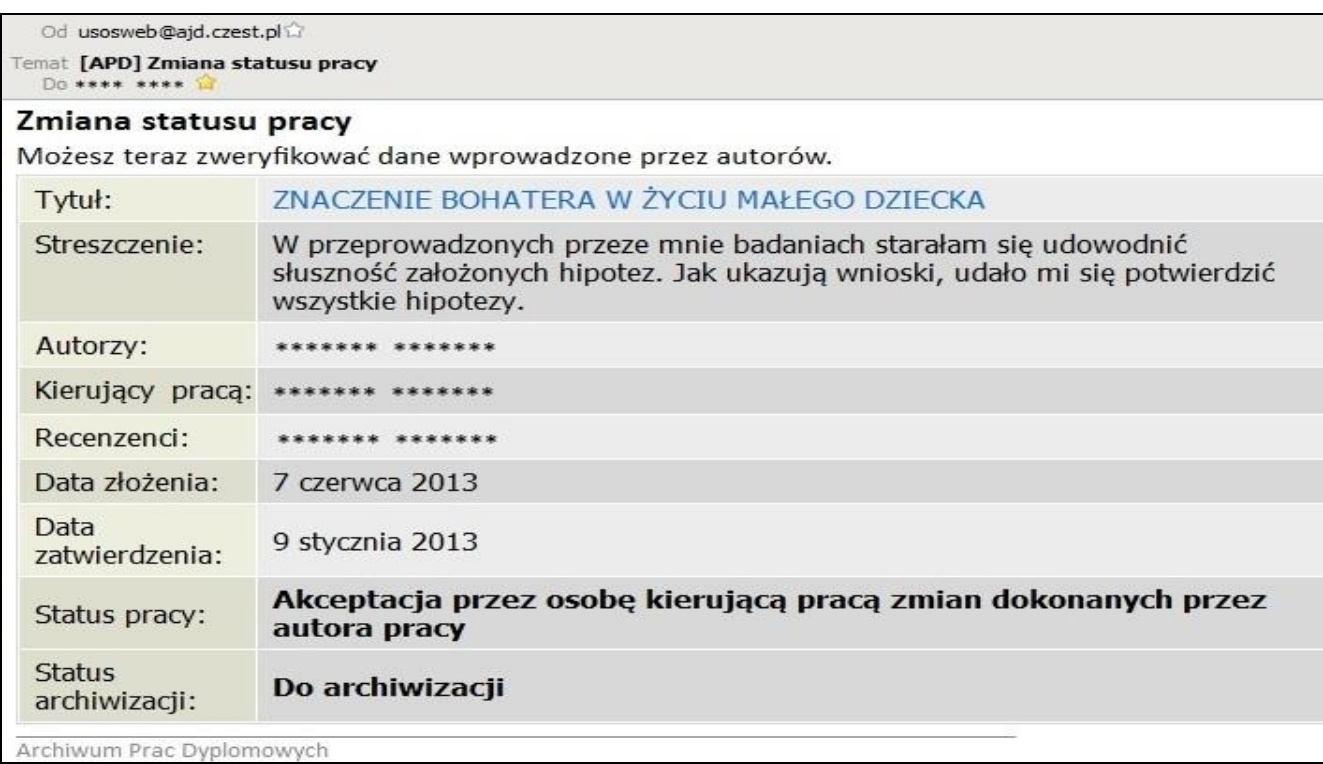

Rys. 1. Przykładowy e-mail wysyłany automatycznie, informujący o zmianie statusu pracy i o możliwości zweryfikowania danych pracy.

Po zalogowaniu się do APD [\(https://apd.ajd.czest.pl/\)](https://apd.ajd.czest.pl/) opiekun na stronie **MOJE PRACE** zobaczy informację o zadaniu do wykonania z nagłówkiem **ZAAKCEPTUJ DANE** (rys. 2). Klikniecie w tytuł pracy spowoduje przeniesienie do strony z jej danymi.

| <b>Archiwum Prac</b>                                                                                              |                                                                                                    | Ж                                                          |
|----------------------------------------------------------------------------------------------------|----------------------------------------------------------------------------------------------------|------------------------------------------------------------|
|                                                                                                    | INFORMACJE   KATALOG   MOJE PRACE                                                                                                    |                                                            |
| <b>NA SKRÓTY</b>                                                                                                  | Moje prace i zadania                                                                                                    |                                                            |
| U-MAIL                                                                                                    |                                                                                                    |                                                            |
| MOJE PRACE<br>$\blacktriangleright$ dyplomowe<br>$\blacktriangleright$ kierujący praca                            | Ta strona zawiera podgląd Twoich prac (lewa kolumna), zadań (prawa kolumna) oraz nadchodzących<br>egzaminów. Prace i zadania pogrupowane są w zależności od Twojej roli i rodzaju czynności do<br>wykonania. Każdy podgląd zawiera co najwyżej 3 prace o najnowszej dacie złożenia. Aby zobaczyć więcej |                                                            |
| MOJE ZADANIA<br>$\blacktriangleright$ dyplomowe<br>zaakceptuj dane                                                | prac, kliknij nazwe roli lub zadania.                                                                                                    |                                                            |
| MOJE DYPLOMY                                                                                                    | Prace dyplomowe                                                                                                    | Zadania                                                    |
| <b>MOJE EGZAMINY</b>                                                                                              | <b>KIERUJĄCY PRACĄ</b><br>2013                                                                                                    | ZAAKCEPTUJ DANE<br>ī                                       |
| MOJE RAPORTY                                                                                                    | JAK MÓWIĆ, JAK SŁUCHAĆ? KOMUNIKACJA INTERPERSONALNA<br>W RELACJACH MAŁŻEŃSKICH                                                                                                    | ZNACZENIE BOHATERA W ŻYCIU MAŁEGO DZIECKA<br>****** ****** |
|                                                                                                    | ZNACZENIE BOHATERA W ŻYCIU MAŁEGO DZIECKA<br>****** ******                                                                                                    |                                                            |
|                                                                                                    |                                                                                                    | zadanie do wykonania<br>Moja strona w katalogu             |
| Archiwum Prac Dyplomowych<br>Najlepiej działa z przeglądarką (2) FIREFOX :: APD 6.0.1.0-6 (2015-03-02) :: kontakt |                                                                                                    |                                                            |

Rys. 2. Informacja o zadaniu **ZAAKCEPTUJ DANE** na stronie **MOJE PRACE**

Na stronie pracy (w poziomym menu link **KATALOG** zaznaczony jest na kolor różowy) należy sprawdzić poprawność przesłanych przez autora załączników i wprowadzonych danych. Plik z pracą dyplomową znajduje się sekcji **Pliki** i można go otworzyć w programie obsługującym pliki PDF lub zapisać na dysku lub innym nośniku danych – Rys. 3.

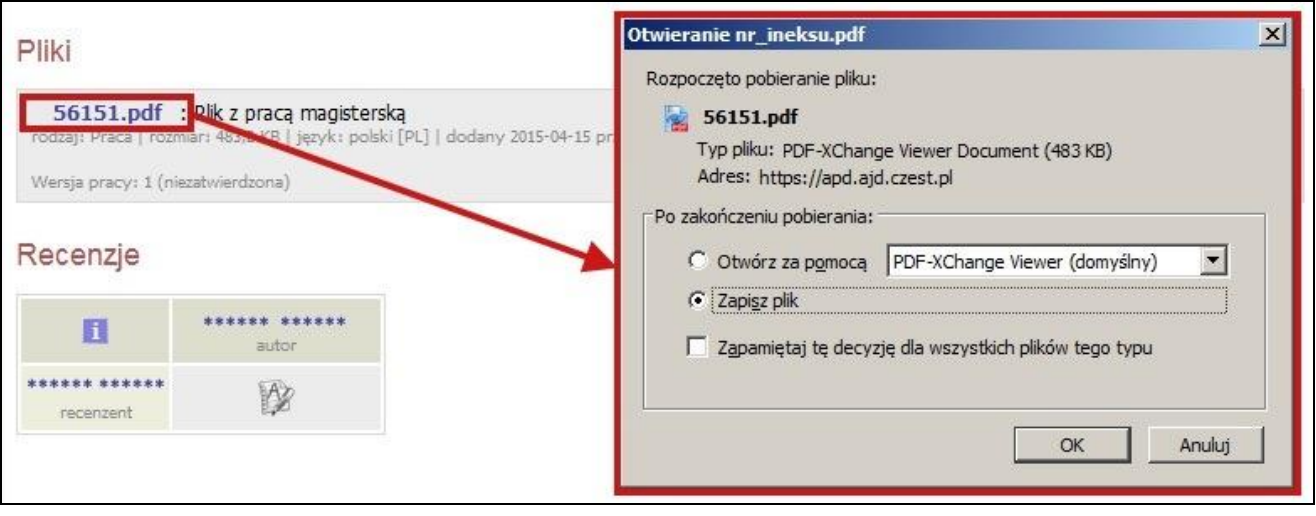

Rys. 3. Otwieranie lub zapis pliku z pracą dyplomową z sekcji **Pliki**

W sekcji **Informacje o pracy** jest między innymi pięć ikonek o różnym zastosowaniu: **Pobierz wniosek o powołanie komisji egzaminacyjnej**, **Pobierz kartę pracy, Pobierz dyplom, Wyślij wiadomość do autorów** i **Wyślij wiadomość do recenzentów.** Rys. 4. przedstawia umieszczenie tych ikonek.

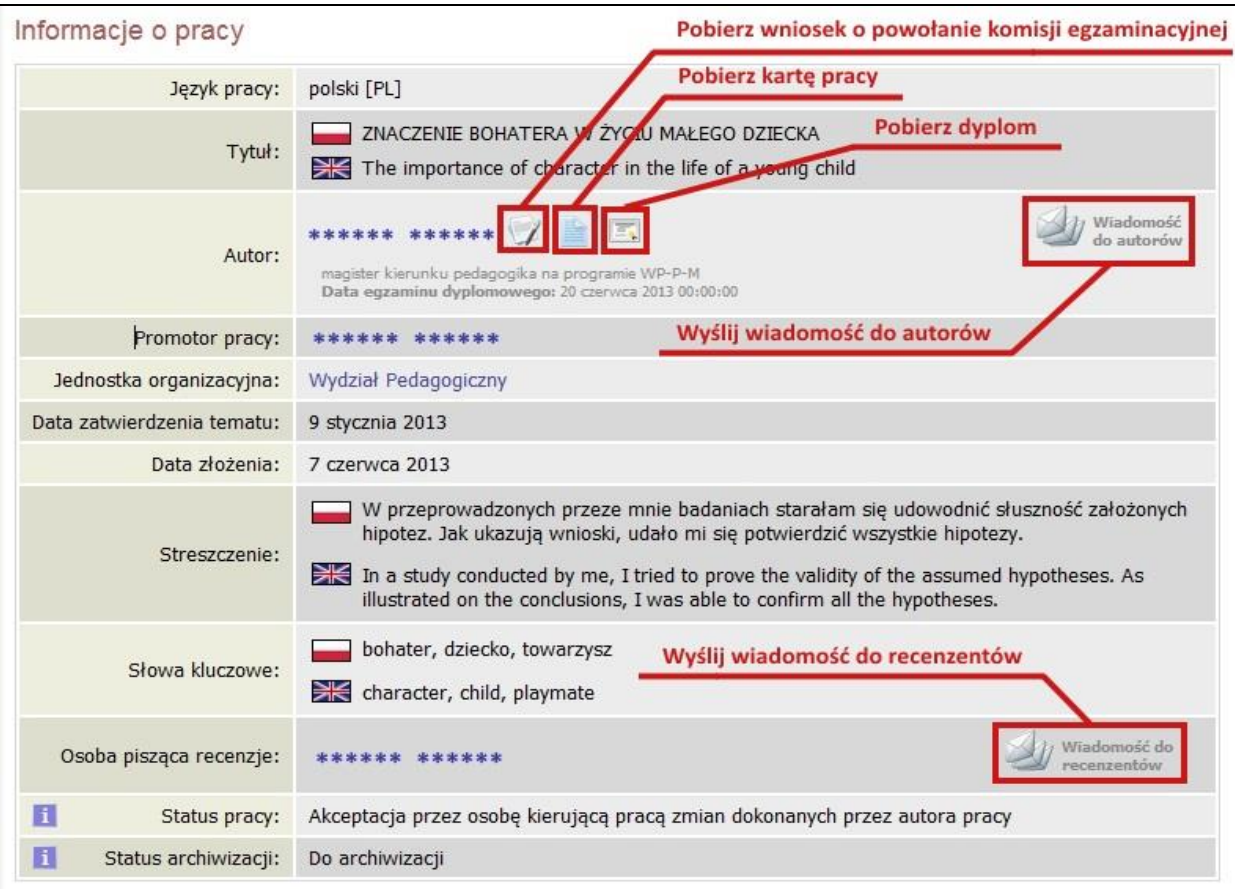

Rys. 4. Sekcja **Informacje o pracy** – rozmieszczenie ikonek o różnym zastosowaniu

Opis każdego przycisku (ikonki) można odczytać również ustawiając znak kursora myszy nad tym przyciskiem.

W celu zaakceptowania danych i załączników, należy kliknąć przycisk **PRZEKAŻ DO WPISANIA RECENZJI** (rys. 5). Prace można także skierować do poprawienia danych za pomocą przycisku **PRZEKAŻ DO POPRAWY**. Jeżeli po cofnięciu do poprawy student w **kroku 2** wstawi nowe wersje załączników, stare wersje załączników zostaną utracone.

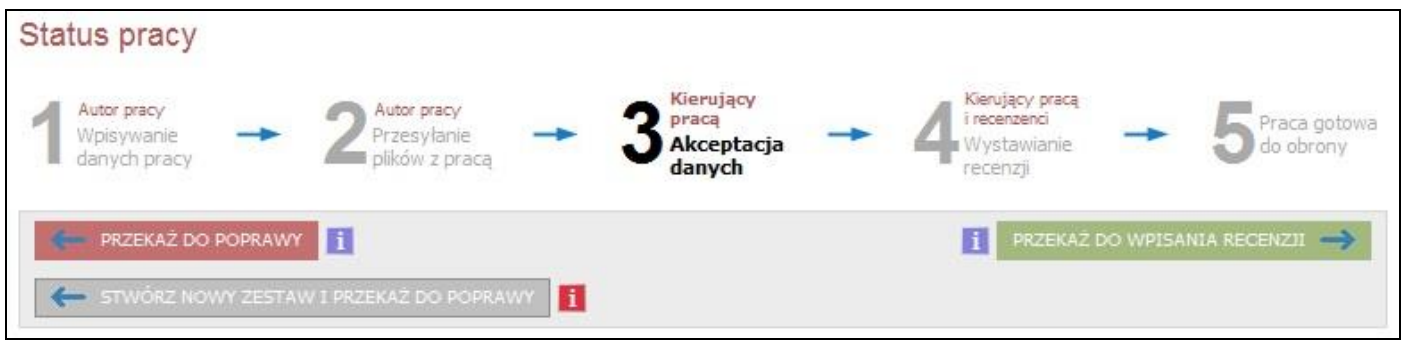

Rys. 5. Przyciski zmiany statusu na **Wystawianie recenzji** i przekazania pracy do poprawienia danych

Po przekazaniu do wpisania recenzji status pracy zmieni się na krok 4 (**Wystawianie recenzji**), a recenzenci otrzymają e-mail-e informujące, że można wpisać recenzję.

## **2. Drukowanie wniosku o powołanie komisji egzaminacyjnej z APD**

W celu wydrukowania wniosku o powołanie komisji egzaminacyjnej z APD należy na stronie pracy w sekcji **Informacje o pracy** nacisnąć ikonkę z opisem **Pobierz wniosek o powołanie komisji egzaminacyjnej – Rys. 4.** Otrzymany w ten sposób wniosek gotowy do wydruku przedstawiony jest na Rys. 6.

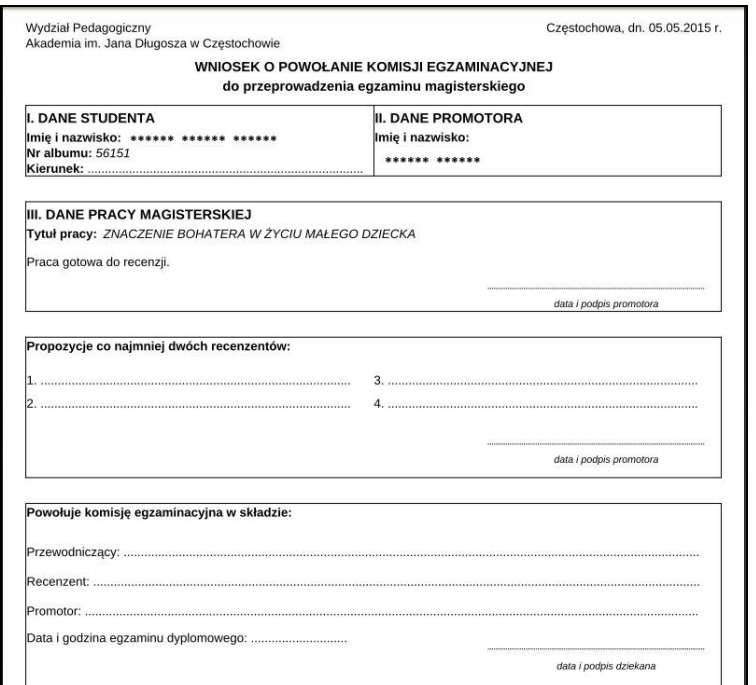

Rys. 6. Wniosek o powołanie komisji egzaminacyjnej wydrukowany z APD

## **3. Wystawienie recenzji**

Jeżeli opiekun pracy ma wystawić własną recenzję, wykonuje to w sposób, który jest opisany w instrukcji sporządzania recenzji.